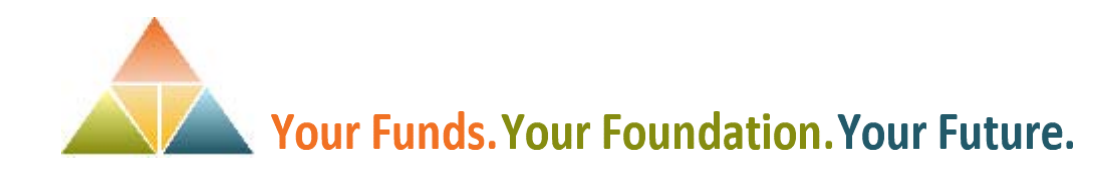

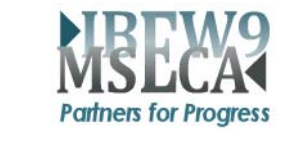

# **Introducing your new web tool,**

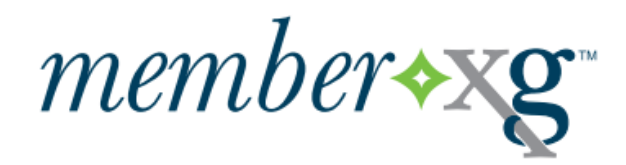

### **Powerful information for you about your benefits record, available online 24/7**

## **Easy, Convenient and Secure Access**

You can gain immediate, secure access through self‐authentication – a few quick questions and your benefit information is at your fingertips. And the member website is available on any device – smartphone, tablet,  $PC - at$  home or on the job, providing access to your records in seconds. And while access is easy, security is tough. Your member website contains the latest in web security best practices to keep your private information safe.

#### **With quick secure access, you can easily:**

- Verify health and welfare plan eligibility
- View work history to ensure it was reported
- Track pension plan payments
- Review retirement vesting status and retirement options
- Verify demographic information
- View beneficiary information

Sign up now! All you need is an email address, an internet connection and a smartphone, tablet or PC. Open your browser and head to the URL below.

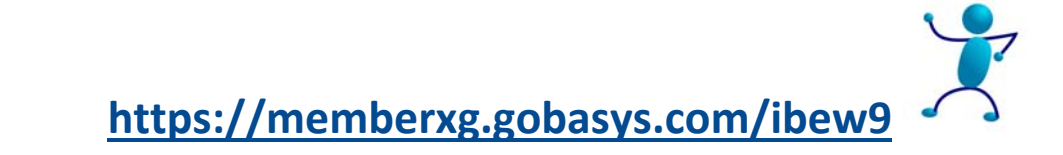

### Start here: https://memberxg.gobasys.com/ibew9

#### **How to Create Your MemberXG Account**

Follow these steps to create your MemberXG account.

1. On the initial MemberXG screen, click the **Create Account** box in the upper right corner of the initial MemberXG screen (see following screen).

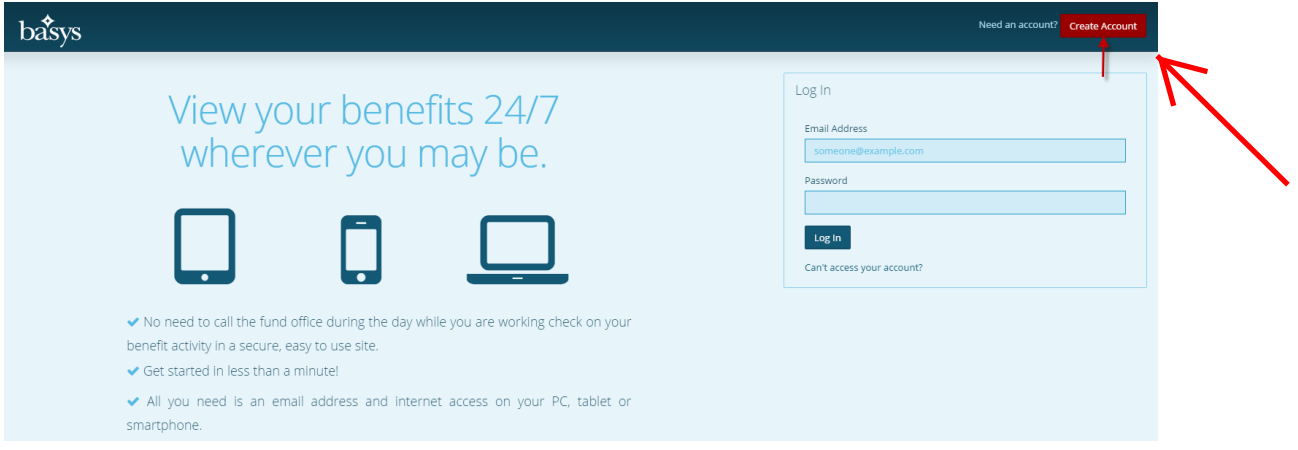

The **Registration: Create your account** screen displays (see following screen example). *Note*: If you need help in creating your account, click the help link on the right side of the screen.

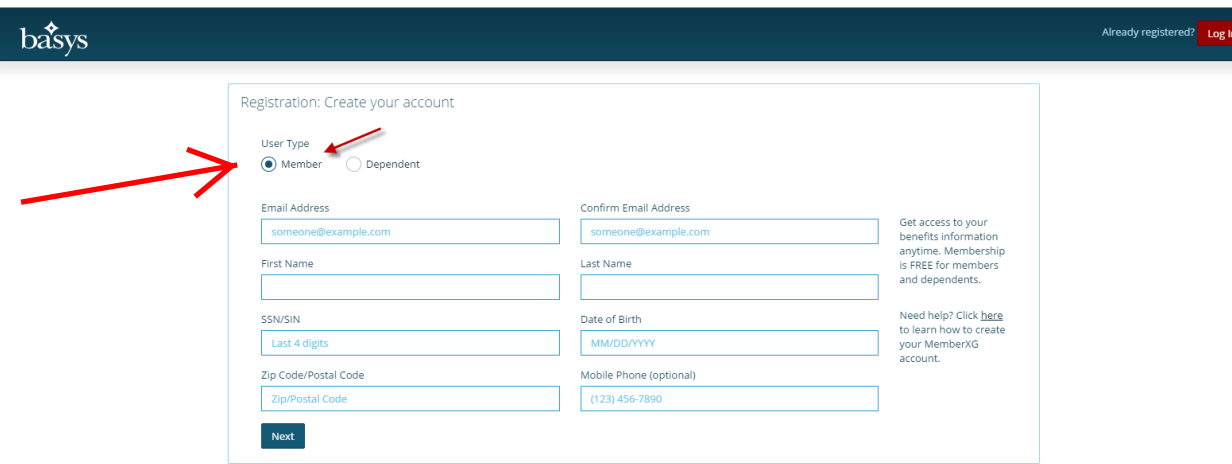

- 2. Enter the following information into the **Registration: Create your account** screen.
	- User Type—Member or Dependent
	- Email Address
	- Confirmed Email Address
	- First Name
- Last Name
- SSN/SIN (last four digits)
- Date of Birth (MM/DD/YYYY format)
- Zip/Postal Code
- Mobile Phone number (optional)
- 3. Click **Next**. *Note*: If you chose Dependent as the User Type, the Registration: Member's Information screen displays (see following screen).

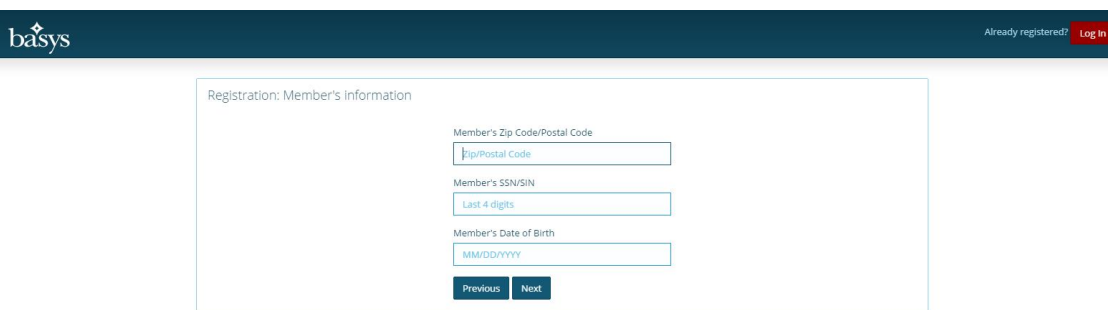

Enter the Member's zipcode, SSN/SIN, and Date of Birth and click **Next**.

The **Registration: Create your password and security questions** screen displays (see following screen). *Note*: This screen displays whether you have chosen Member or Dependent as the User Type.

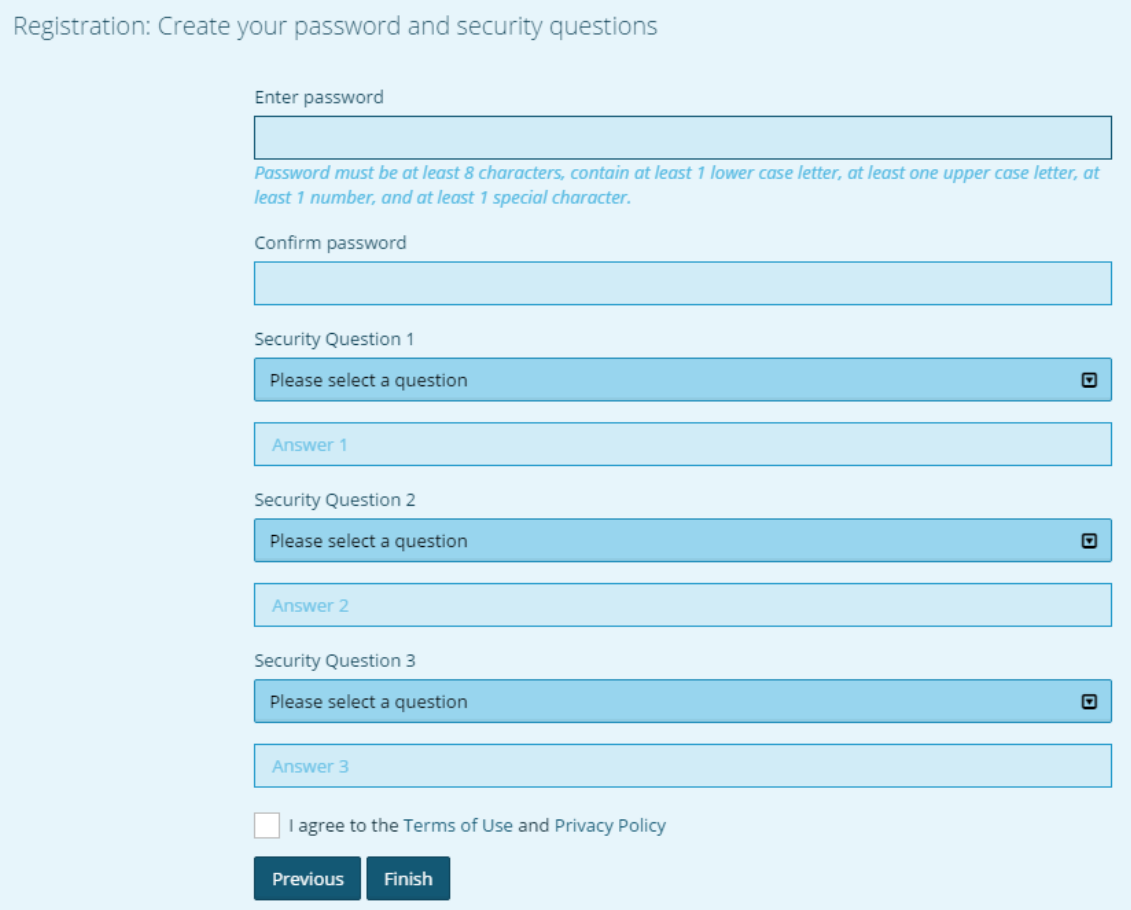

- 4. Enter the password, and three Security Questions and answers, and select the Terms of Use and Privacy Policy checkbox.
- 5. Click **Finish**.

Your account is created, and you are returned to the initial MemberXG screen (see following screen example)

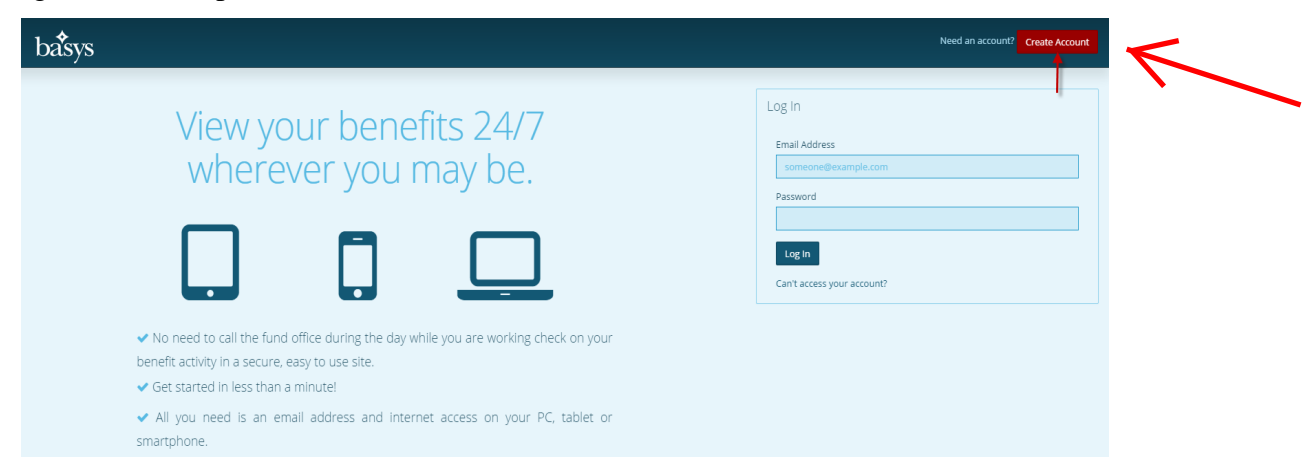

You will also receive an access code which will be sent to the email that you entered when you created your MemberXG account. *Note*: Each time you log in from a new computer/device, you must enter a new access code.

- 6. From the initial MemberXG screen, enter the email address you used to set up the MemberXG account and the password, and click **Login**.
- 7. Enter the access code you received in your email to access the **MemberXG Dashboard** screen (see following screen example).

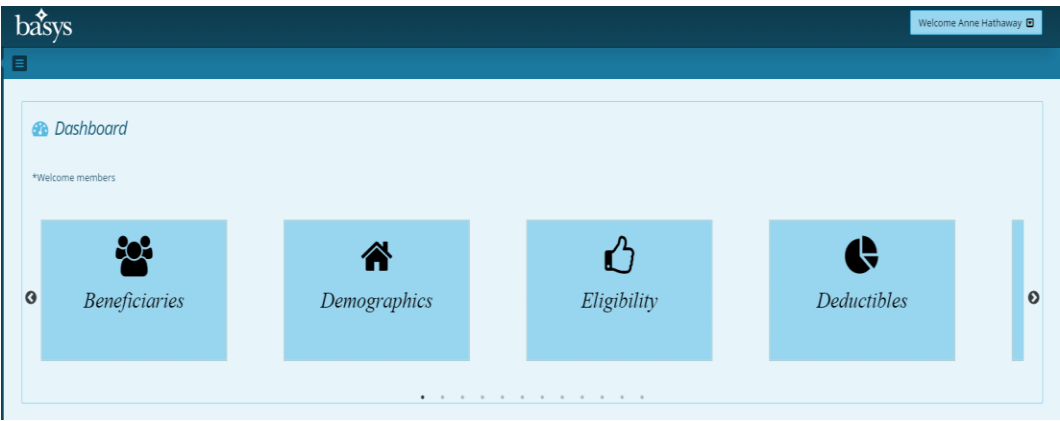